# DEPARTEMENT LANDBOUW & VISSERIJ

Titel Handleiding: Registratie oogst van brutomateriaal landbouwgewassen via het e-loket Datum 30/06/2023

# <span id="page-0-0"></span>**DOCUMENTKENMERKEN**

Doelgroep(en)

Operatoren actief in de sector zaaizaadvermeerdering Eigenaar Departement Landbouw en Visserij

#### Verantwoordelijken

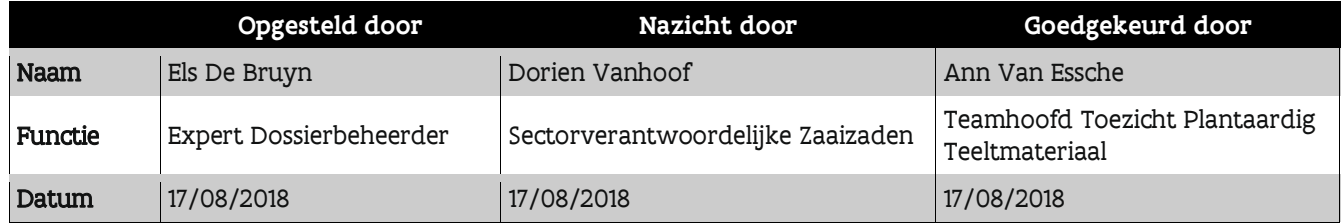

#### Historiek van de aanpassingen

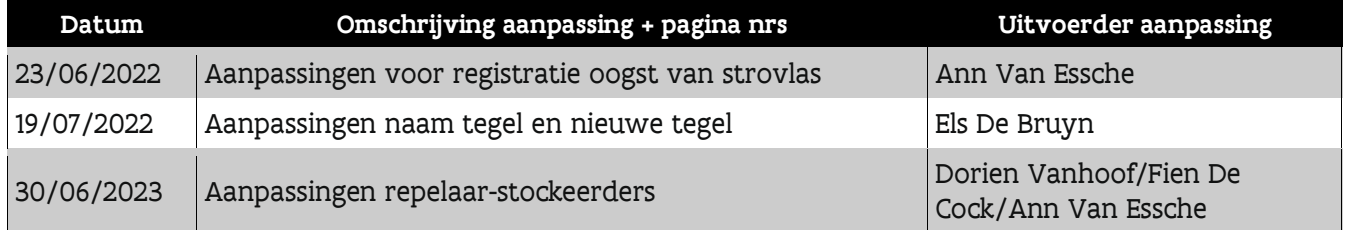

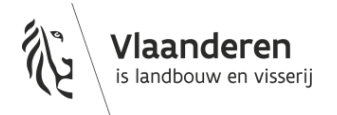

#### INHOUDSTABEL

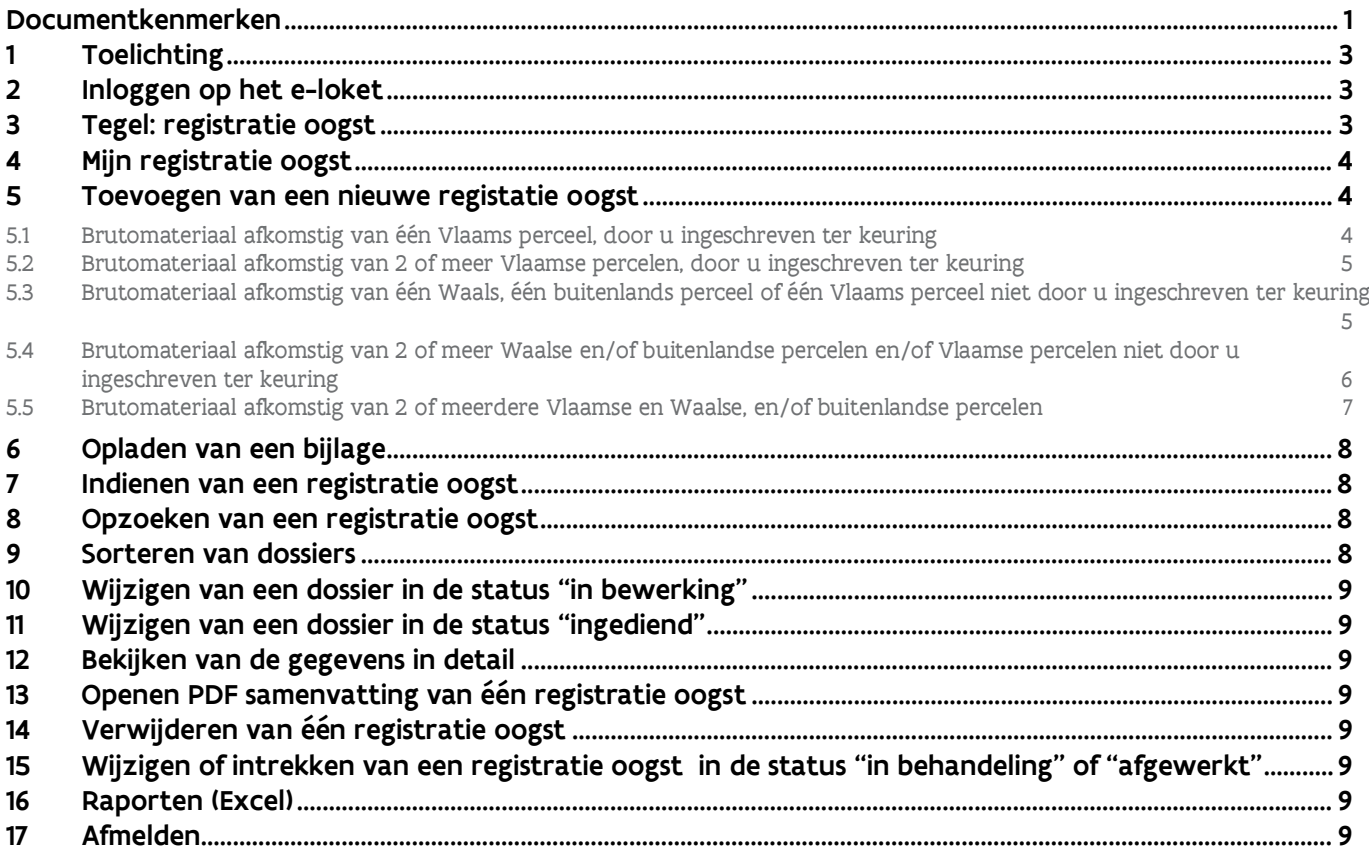

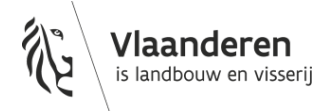

# <span id="page-2-0"></span>**1 TOELICHTING**

Als handelaar-bereider of repelaar-stockeerder bent u verantwoordelijk voor de inontvangstname van de brutozaaizaden of strovlas.

Elke aanvoer van brutozaaizaad of strovlas in het bedrijf afkomstig van Vlaamse percelen, Waalse percelen of buitenlandse percelen moet u melden in het e-loket via de module 'Registratie Oogst' aan het Departement Landbouw en Visserij.

#### Nieuw sinds dit jaar is dat repelaar-stockeerders het strovlas moeten registreren zoals hierboven aangegeven. Dit heeft tot gevolg dat de handelaar-bereider waar dit zaad nadien naartoe gaat, geen registratie meer hoeft te doen van dit zaad.

Geoogste partijen afkomstig van een Vlaams perceel kunnen geregistreerd worden van zodra de veldkeuringsdossiers de status 'afgewerkt' gekregen hebben.

De aangevraagde klasse is de hoogst mogelijke klasse waaronder de geregistreerde partij verder kan gecertificeerd worden. Dit zal meestal de klasse zijn die toegekend werd tijdens de veldkeuring.

Menging van brutopartijen zaaizaden van prebasiszaad, basiszaad en basiszaad E2, is niet toegelaten.

Brutopartijen zaaizaden van andere categorieën en klassen mogen gemengd worden als:

- het zaden zijn van hetzelfde ras;
- het zaden zijn van dezelfde klasse (enkel voor basiszaad E3 en gecertificeerd zaad); in andere gevallen wordt de laagste klasse van de gemengde componenten toegekend aan de mengpartij;
- er geen beperkende maatregelen werden genomen tijdens de veldkeuring;
- de mengpartijen homogeen gemaakt worden.

De registratie van een partij waarvan het zaad op verschillende tijdstippen in het bedrijf is binnengekomen, kan op verschillende manieren gebeuren.

- het totaal geoogste gewicht kan ingebracht worden, de laatste datum van binnenkomst wordt dan ingebracht bij de datum aanvoer.
- de afzonderlijke gewichten en de effectieve datum van aanvoer worden ingebracht.

Van zodra overgegaan wordt tot certificering van een registreerde partij, moet het registratiedossier afgesloten en ingediend worden. Voor nieuw binnenkomend brutozaad van dezelfde partij moet een nieuw registratiedossier opgemaakt worden.

### <span id="page-2-1"></span>**2 INLOGGEN OP HET E-LOKET**

<span id="page-2-2"></span>Navigeer in de web browser naar het [e-loket van het Departement Landbouw en Visserij.](https://www.landbouwvlaanderen.be/)

### **3 TEGEL: REGISTRATIE OOGST**

Klik eerst op de tegel "Plantaardig teeltmateriaal".

////////////////////////////////////////////////////////////////////////////////////////////////////////////////////////////////////////////////////////////////

Indien de tegel niet zichtbaar is klik op "meer aanvragen". De tegel "Plantaardig teelmateriaal" wordt zichtbaar. Klik op de tegel "Eenjarige teelten (Pootgoed/zaaizaden) Klik daarna op de tegel "Registratie oogst".

# <span id="page-3-0"></span>**4 MIJN REGISTRATIE OOGST**

Alle reeds ingebrachte oogstgegevens van de huidige campagne worden automatisch getoond in het zoekresultaat.

# <span id="page-3-1"></span>**5 TOEVOEGEN VAN EEN NIEUWE REGISTATIE OOGST**

#### Klik op  $\bigoplus$  nieuwe regstratie oogst.

Vul de gegevens van de teeltinformatie in: soort, ras, aangevraagde klasse.

Het gegeven dat het om een 'ras in procedure voor opname op een rassenlijst' gaat, is automatisch aangevinkt als u dit bij de declaratie heeft opgegeven.

# <span id="page-3-2"></span>5.1 BRUTOMATERIAAL AFKOMSTIG VAN ÉÉN VLAAMS PERCEEL, DOOR U INGESCHREVEN TER KEURING OF AAN U TOEGEKEND BIJ INSCHRIJVING

o "Samengestelde partij?" in de teeltinformatie blijft leeg. (niet aanvinken)

#### Klik op  $\bigoplus$  onder de rubriek "Vlaamse te velde gekeurde partij". Kies partijnummer.

De beschikbare partijnummers in de keuzelijst worden bepaald door de hierboven geselecteerde teeltinformatie.

Vul in: materiaaltype (keuzelijst) Specifiek voor Vlas kan dit brutozaad, strovlas of zaaddoos zijn. Vul in: partijgrootte (kg) .

Vul in: datum aanvoer. Voor vlas (brutozaad, strovlas, zaaddoos) moet u hier de datum invullen waarop de oogst het veld verlaten heeft.

Alle andere velden worden automatisch ingevuld en komen uit het veldkeuringsdossier. Druk op ok.

Toevoegen van een nieuwe aanvoer, is niet verplicht indien het totaal geoogste gewicht en de laatste datum van binnenkomst wordt ingebracht in 1 lijn. Indien afzonderlijke gewichten worden ingebracht:

herhaal de bovenvermelde stappen vanaf "Klik op  $\bigoplus$ "

Bewaar de ingebrachte gegevens door op  $\left(\bigcup_{n=1}^{\infty}\right)$  te klikken. Er wordt een Vlaams partijnummer (= veldkeuringsdossiernummer) aangemaakt.

Opmerking: bij de certificering moet het Vlaamse partijnummer gebruikt worden.

////////////////////////////////////////////////////////////////////////////////////////////////////////////////////////////////////////////////////////////////

# <span id="page-4-0"></span>5.2 BRUTOMATERIAAL AFKOMSTIG VAN 2 OF MEER VLAAMSE PERCELEN, DOOR U INGESCHREVEN TER KEURING OF AAN U TOEGEKEND BIJ INSCHRIJVING

#### Vink aan: O "Samengestelde partij?" in de teeltinformatie.

Klik op  $\bigoplus$  onder de rubriek "Vlaamse te velde gekeurde partij". Kies het partijnummer van de eerste deelpartij.

De beschikbare partijnummers in de keuzelijst worden bepaald door de hierboven geselecteerde teeltinformatie.

Vul in: materiaaltype (keuzelijst) Specifiek voor Vlas kan dit brutozaad, strovlas of zaaddoos zijn. Vul in: partijgrootte (kg) .

Vul in: datum aanvoer. Voor vlas (brutozaad, strovlas, zaaddoos) moet u hier de datum invullen waarop de oogst het veld verlaten heeft.

Alle andere velden worden automatisch ingevuld en komen uit het veldkeuringsdossier. Druk op ok.

#### Toevoegen van een volgende deelpartij:

Herhaal de bovenvermelde stappen vanaf "Klik op  $\bigoplus$ "

Toevoegen van een nieuwe aanvoer van eenzelfde perceel is niet verplicht indien het totaal geoogste gewicht en de laatste datum van binnenkomst wordt ingebracht in 1 lijn. Indien afzonderlijke gewichten worden ingebracht:

herhaal de bovenvermelde stappen vanaf "Klik op  $\bigoplus$ "

Bewaar de ingebrachte gegevens door op  $\left(\bigcup_{i=1}^{\infty}\right)$  te klikken. Er wordt automatisch een nieuw Vlaams partijnummer (samenstellingsnummer) aangemaakt. (vb. 23 OOOOOO XXXXT).

Opmerking: bij de certificering moet het nieuwe Vlaamse partijnummer (samenstellingsnummer) gebruikt worden.

## <span id="page-4-1"></span>5.3 BRUTOMATERIAAL AFKOMSTIG VAN ÉÉN WAALS, ÉÉN BUITENLANDS PERCEEL OF ÉÉN VLAAMS PERCEEL NIET DOOR U INGESCHREVEN TER KEURING

o "Samengestelde partij?" in de teeltinformatie blijft leeg. (niet aanvinken)

Klik op  $\bigoplus$  onder de rubriek "Buitenlandse of Waalse partijen". Vul in:

Partijnummer: zoals vermeld op het veldkeuringsdossier/transportdocument of voorlopig etiket.

////////////////////////////////////////////////////////////////////////////////////////////////////////////////////////////////////////////////////////////////

Herkomst Toegekende klasse veldkeuring Oppervlakte (ha) (indien gekend) Materiaal type (keuzelijst) Specifiek voor Vlas kan dit brutozaad, strovlas of zaaddoos zijn. Partijgrootte (kg) Datum aanvoer. Voor vlas (brutozaad, strovlas, zaaddoos) moet u hier de datum invullen waarop de oogst het veld verlaten heeft.

Toevoegen van een nieuwe aanvoer, is niet verplicht indien het totaal geoogste gewicht en de laatste datum van binnenkomst wordt ingebracht in 1 lijn. Indien afzonderlijke gewichten worden ingebracht:

herhaal de bovenvermelde stappen vanaf "Klik op  $\bigoplus$ "

Bewaar de ingebrachte gegevens door op  $\left(\bigcup_{i=1}^{\infty}\right)$  te klikken. Er wordt automatisch een nieuw Vlaams partijnummer aangemaakt. (vb 23 OOOOOO XXXXA)

<span id="page-5-0"></span>Opmerking: bij de certificering kan u enkel de partij certificeren onder het Vlaamse partijnummer.

## 5.4 BRUTOMATERIAAL AFKOMSTIG VAN 2 OF MEER WAALSE EN/OF BUITENLANDSE PERCELEN EN/OF VLAAMSE PERCELEN NIET DOOR U INGESCHREVEN TER KEURING

Vink aan: O "Samengestelde partij?" in de teeltinformatie.

Klik op  $\bigoplus$  onder de rubriek "Buitenlandse of Waalse partijen". Vul in: Partijnummer: zoals vermeld op het veldkeuringsdossier/transportdocument of voorlopig etiket. Herkomst Toegekende klasse veldkeuring Oppervlakte (ha) (indien gekend) Materiaal type (keuzelijst) Specifiek voor Vlas kan dit brutozaad, strovlas of zaaddoos zijn. Partijgrootte (kg) Datum aanvoer. Voor vlas (brutozaad, strovlas, zaaddoos) moet u hier de datum invullen waarop de oogst het veld verlaten heeft. Druk op ok.

Toevoegen van een volgende deelpartij:

Herhaal de bovenvermelde stappen vanaf "Klik op  $\bigoplus$ "

Toevoegen van een nieuwe aanvoer van eenzelfde perceel is niet verplicht indien het totaal geoogste gewicht en de laatste datum van binnenkomst wordt ingebracht in 1 lijn. Indien afzonderlijke gewichten worden ingebracht:

herhaal de bovenvermelde stappen vanaf "Klik op  $\bigoplus$  "

Bewaar de ingebrachte gegevens door op  $\left(\bigoplus\right)$  te klikken. Er wordt automatisch een nieuw Vlaams partijnummer aangemaakt. (vb. 23 OOOOOO XXXXT)

////////////////////////////////////////////////////////////////////////////////////////////////////////////////////////////////////////////////////////////////

Opmerking: bij de certificering moet het nieuwe Vlaamse partijnummer (samenstellingsnummer) gebruikt worden.

### <span id="page-6-0"></span>5.5 BRUTOMATERIAAL AFKOMSTIG VAN 2 OF MEERDERE VLAAMSE EN WAALSE, EN/OF BUITENLANDSE PERCELEN

Vink aan O "Samengestelde partij?" in de teeltinformatie.

Klik op  $\bigoplus$  onder de rubriek "Vlaamse te velde gekeurde partij". Kies partijnummer.

De beschikbare partijnummers in de keuzelijst worden bepaald door de hierboven geselecteerde teeltinformatie.

Vul in: materiaaltype (keuzelijst) Specifiek voor Vlas kan dit brutozaad, strovlas of zaaddoos zijn. Vul in: partijgrootte (kg) .

Vul in: datum aanvoer. Voor vlas (brutozaad, strovlas, zaaddoos) moet u hier de datum invullen waarop de oogst het veld verlaten heeft.

Alle andere velden worden automatisch ingevuld en komen uit het veldkeuringsdossier. Druk op ok.

#### Toevoegen van een volgende Vlaamse te velde gekeurde deelpartij:

Herhaal de bovenvermelde stappen vanaf "Klik op  $\bigoplus$ "

Toevoegen van een nieuwe aanvoer van eenzelfde perceel is niet verplicht indien het totaal geoogste gewicht en de laatste datum van binnenkomst wordt ingebracht in 1 lijn. Indien afzonderlijke gewichten worden ingebracht:

herhaal de bovenvermelde stappen vanaf "Klik op  $\bigoplus$ "

Klik op  $\bigoplus$  onder de rubriek "Buitenlandse of Waalse partijen".

Vul in:

Partijnummer: zoals vermeld op het veldkeuringsdossier/transportdocument of voorlopig etiket. Herkomst

Toegekende klasse veldkeuring

Oppervlakte (ha) (indien gekend)

Vul in: materiaaltype (keuzelijst) Voor Vlas kan dit brutozaad, strovlas of zaaddoos zijn.

Partijgrootte (kg)

Datum aanvoer. Voor vlas (brutozaad, strovlas, zaaddoos) moet u hier de datum invullen waarop de oogst het veld verlaten heeft.

Druk op ok.

Toevoegen van een volgende Buitenlandse of Waalse deelpartij:

Herhaal de bovenvermelde stappen vanaf "Klik op  $\bigoplus$ "

////////////////////////////////////////////////////////////////////////////////////////////////////////////////////////////////////////////////////////////////

Toevoegen van een nieuwe aanvoer van eenzelfde Buitenlandse of Waalse perceel is niet verplicht indien het totaal geoogste gewicht en de laatste datum van binnenkomst wordt ingebracht in 1 lijn. Indien afzonderlijke gewichten worden ingebracht:

herhaal de bovenvermelde stappen vanaf "Klik op  $\bigoplus$ "

Bewaar de ingebrachte gegevens door op  $\left(\bigcup_{n=1}^{\infty}\right)$  te klikken. Er wordt automatische een nieuw Vlaams partijnummer aangemaakt. (vb. 23 OOOOOO XXXXT)

Opmerking: bij de certificering moet het nieuwe Vlaamse partijnummer (samenstellingsnummer) gebruikt worden.

### <span id="page-7-0"></span>**6 OPLADEN VAN EEN BIJLAGE**

Er kunnen alleen "niet wijzigbare" bestandsformaten worden opgeladen. (PDF, TIFF, JPG,…)

Klik op de tab "Bijlage(n)" . Klik op  $\bigoplus$  en zoek de bijlage op uw PC. Vul het juiste "Documenttype" in. Vul "Onderwerp" in met de titel van document/partijnummer/…

Bewaar de gegevens door op  $\left(\bigcup_{k=1}^{\infty}\right)$  te klikken...

### <span id="page-7-1"></span>**7 INDIENEN VAN EEN REGISTRATIE OOGST**

Klik op de knop "Naar indienen" Vink eventueel de getoonde verklaring aan. Klik op de knop "Indienen".

#### Opmerkingen/vaststellingen

<span id="page-7-2"></span>De opmerkingen kunnen worden weggewerkt door de instructies op het scherm te volgen.

### **8 OPZOEKEN VAN EEN REGISTRATIE OOGST**

Klik op de tab "Mijn registratie oogst". Vul "campagne/teeltjaar" in met de huidige campagne/teeltjaar. Vul eventueel nog andere zoekcriteria in. Klik op het "zoeken" icoontje (het omcirkelde vergrootglas). Dossiers worden weergegeven in het zoekresultaat.

# <span id="page-7-3"></span>**9 SORTEREN VAN DOSSIERS**

Sorteren kan op elke kolom in het zoekresultaat. Klik op het kolomhoofd van de kolom. Er kan slechts op 1 kolom tegelijk worden gesorteerd.

////////////////////////////////////////////////////////////////////////////////////////////////////////////////////////////////////////////////////////////////

# <span id="page-8-0"></span>**10 WIJZIGEN VAN EEN DOSSIER IN DE STATUS "IN BEWERKING"**

<span id="page-8-1"></span>Dubbel klikken op de lijn in het zoekresultaat.

### **11 WIJZIGEN VAN EEN DOSSIER IN DE STATUS "INGEDIEND"**

Dubbel klikken op de lijn in het zoekresultaat. Klik op "dossier wijzigen". Belangrijk: de aanvraag moet na de aanpassingen opnieuw ingediend worden!

### <span id="page-8-2"></span>**12 BEKIJKEN VAN DE GEGEVENS IN DETAIL**

<span id="page-8-3"></span>Dubbel klikken op de lijn in het zoekresultaat.

# **13 OPENEN PDF SAMENVATTING VAN ÉÉN REGISTRATIE OOGST**

<span id="page-8-4"></span>Klik op het  $\overline{\text{e}}$  icoontje op de lijn in het zoekresultaat.

# **14 VERWIJDEREN VAN ÉÉN REGISTRATIE OOGST**

De registratie oogst staat in de status "in bewerking"

Klik op het  $\overset{\textcircled{\textrm{m}}}{=}$ icoontje op de lijn in het zoekresultaat. De registratie oogst wordt verwijderd.

De registratie oogst staat in de status "ingediend"

Klik op het icoontje op de lijn in het zoekresultaat. De registratie oogst wordt ingetrokken.

# <span id="page-8-5"></span>**15 WIJZIGEN OF INTREKKEN VAN EEN REGISTRATIE OOGST IN DE STATUS "IN BEHANDELING" OF "AFGEWERKT"**

Hiervoor dient u het team Toezicht Plantaardig Teeltmateriaal te contacteren (kwaliteit.plant@lv.vlaanderen.be).

### <span id="page-8-6"></span>**16 RAPORTEN (EXCEL)**

<span id="page-8-7"></span>De Excel rapportten geven een overzicht van alle registratie oogst dossiers.

# **17 AFMELDEN**

Klik onder uw naam op afmelden.

////////////////////////////////////////////////////////////////////////////////////////////////////////////////////////////////////////////////////////////////